- Berlaku hanya untuk jenis **Polis Unit Link** sedangkan **Polis 2. Traditional tidak berlaku.**
- Berlaku untuk SPAJ yang submit melalui **Aplikasi Discover** maupun **3. Manual.**
- Berlaku hanya untuk Pembayaran **Premi atau Kontribusi 4. Pertama atau New Business.**
- Berlaku untuk **Premi atau Kontribusi Pertama** dengan mata uang **5.** IDR .
- Pembayaran **Premi atau Kontribusi pertama** dapat dilakukan ke **6. Rekening Escrow**.
- Channel pembayaran yang dapat dilakukan melalui **VA DOKU 7.** yaitu melalui **ATM, Mobile Banking** dan **Internet Banking.**
- 8. Pembayaran dapat menggunakan **No. Virtual Account Doku. Mekanisme VA DOKU 9. VA DOKU :** Transfer dana dapat dilakukan dari semua Bank. 10. Tidak berlaku untuk pembayaran Polis Group Billing. Proses **pengalihan dana** antar SPAJ **tidak dapat dilakukan. 11.**

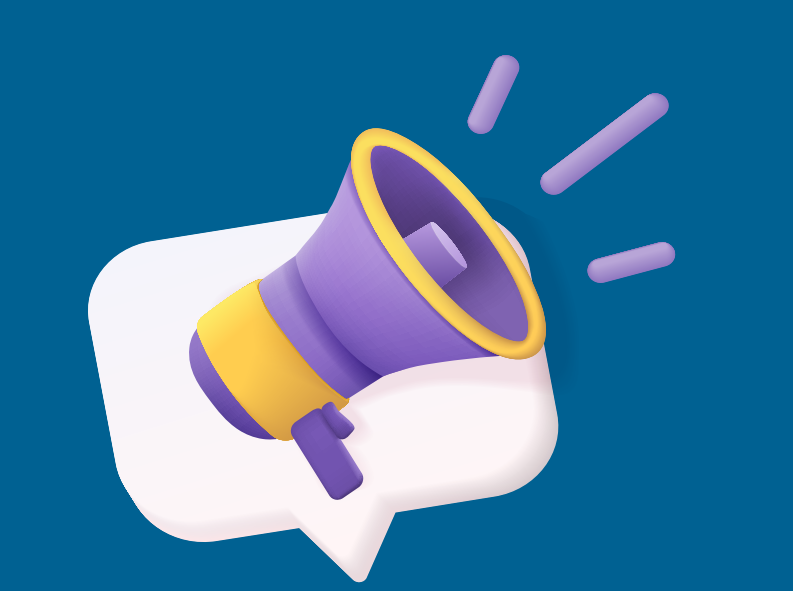

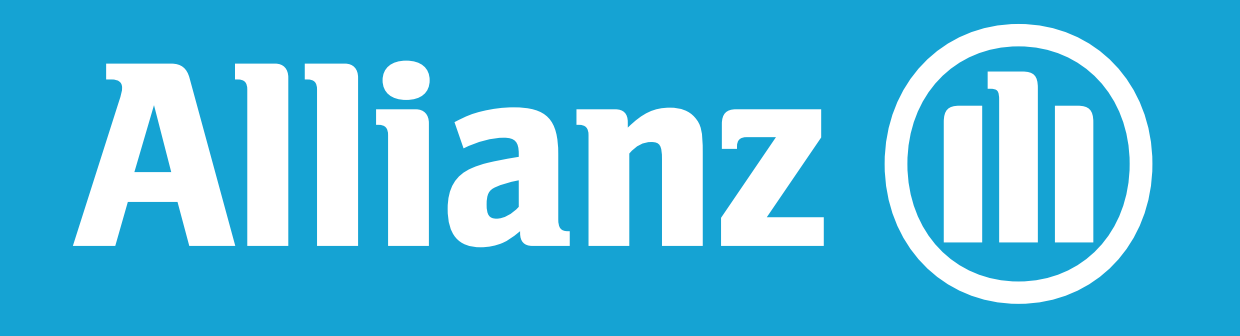

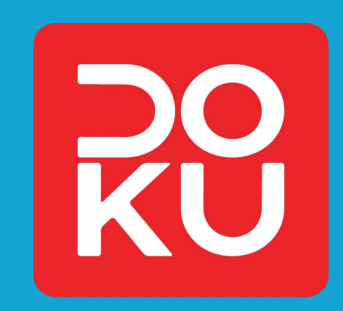

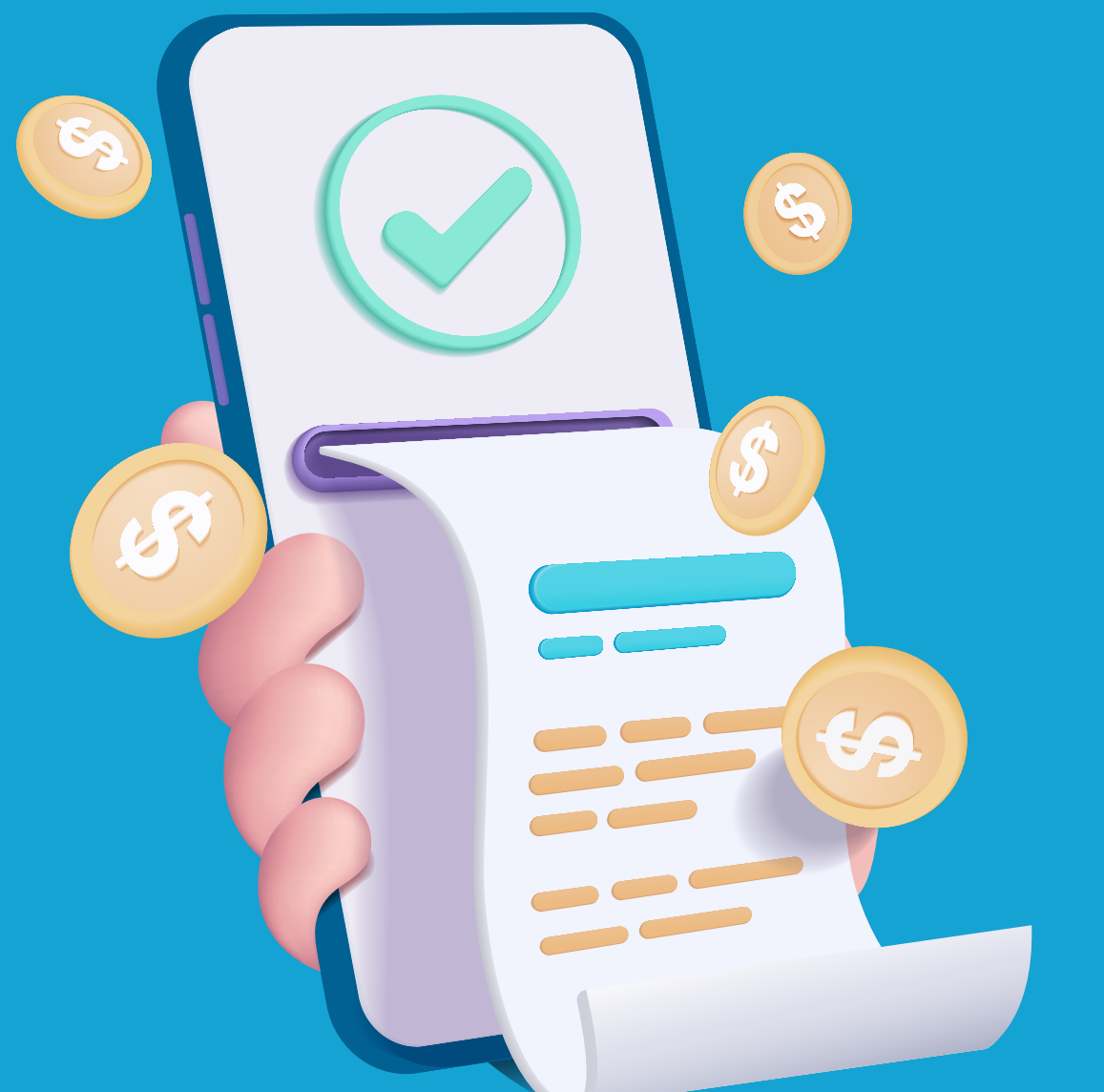

## **KETENTUAN FASILITAS PERTAMA MELALUI REKENING VIRTUAL ACCOUNT ESCROW DOKU PEMBAYARAN PREMI ATAU KONTRIBUSI**

## 1. Berlaku hanya untuk produk Individual Life ASN.

**Kode Prefix Virtual Account DOKU yaitu 9001 diikuti No. SPAJ Contoh : SPAJ 0076786516**

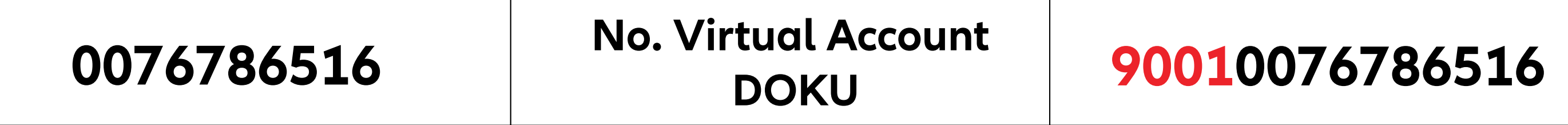

PT Asuransi Allianz Life Indonesia berizin dan diawasi oleh Otoritas Jasa Keuangan, dan Tenaga Pemasarnya telah memegang lisensi dari Asosiasi Asuransi Jiwa Indonesia dan Asosiasi Asuransi Syariah Indonesia.

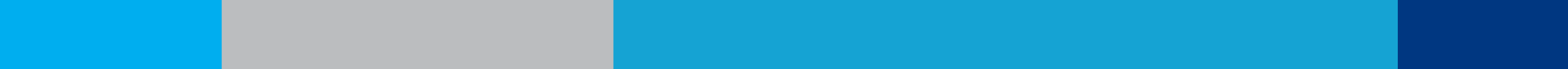

(Tidak berlaku Cara Pembayaran menggunakan Pendebetan Kartu Kredit)

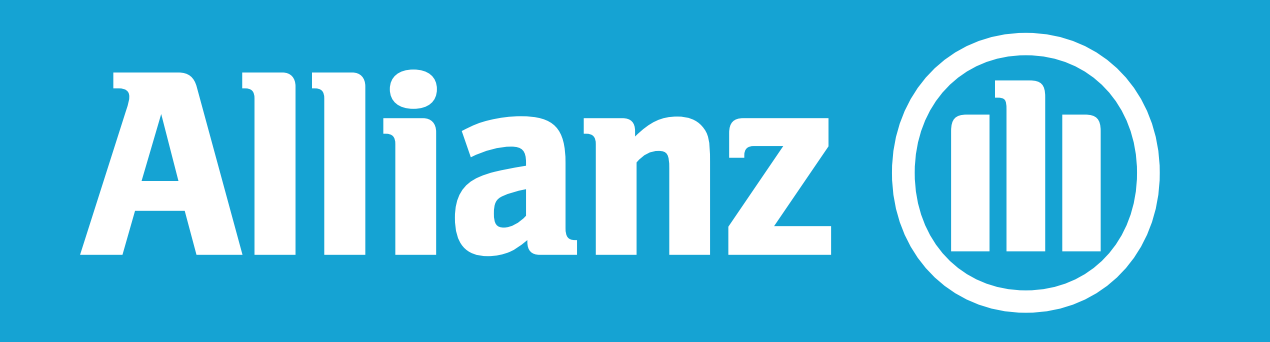

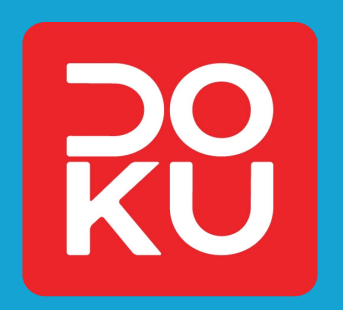

# **FLOW PROSES PEMBAYARAN PREMI ATAU KONTRIBUSI PERTAMA**

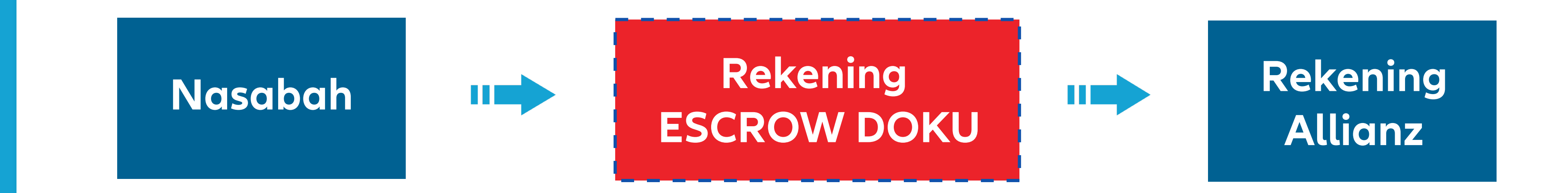

PT Asuransi Allianz Life Indonesia berizin dan diawasi oleh Otoritas Jasa Keuangan, dan Tenaga Pemasarnya telah memegang lisensi dari Asosiasi Asuransi Jiwa Indonesia dan Asosiasi Asuransi Syariah Indonesia.

- Pilih menu "**Penarikan Tunai/Transaksi Lainnya**" **2.**
- Pilih "**TRANSAKSI LAINNYA**" **3.**
- Pilih menu **"TRANSFER" 4.**
- Pilih "**Ke Rek Bank Lain**" **5.**
- Masukkan 3 Digit Kode Bank DOKU **(899) 6.**
- Masukkan **"Jumlah Pembayaran" 7.**
- Masukkan **"No Rekening Tujuan"** yaitu: **8.** Masukkan **Kode Prefix DOKU 9001** diikuti **No. SPAJ** Contoh : **9001**xxxxxxx (diikuti **No.SPAJ**)
- Masukkan Jumlah pembayaran **9.**
- Pastikan detail data sudah sesuai seperti No VA DOKU, dan Jumlah yang dibayarkan **10.**
- 11. Konfirmasi pembayaran

Masukkan **PIN 1.**

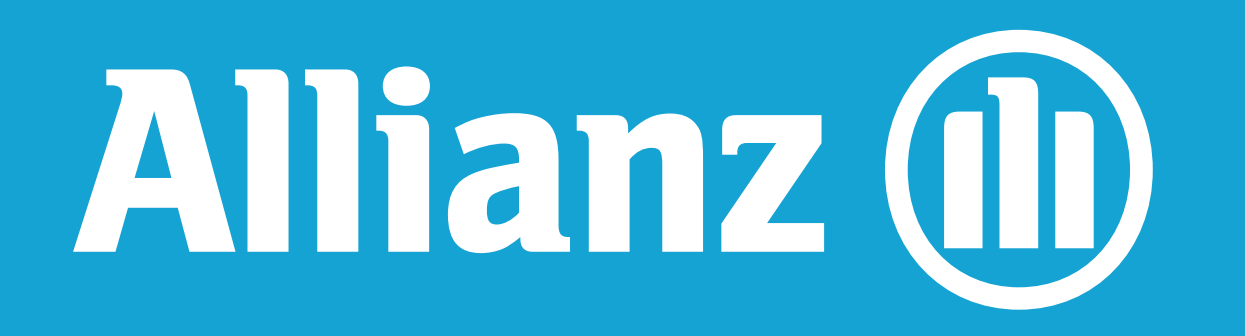

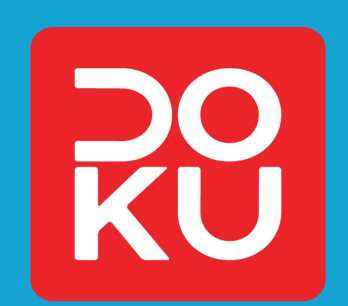

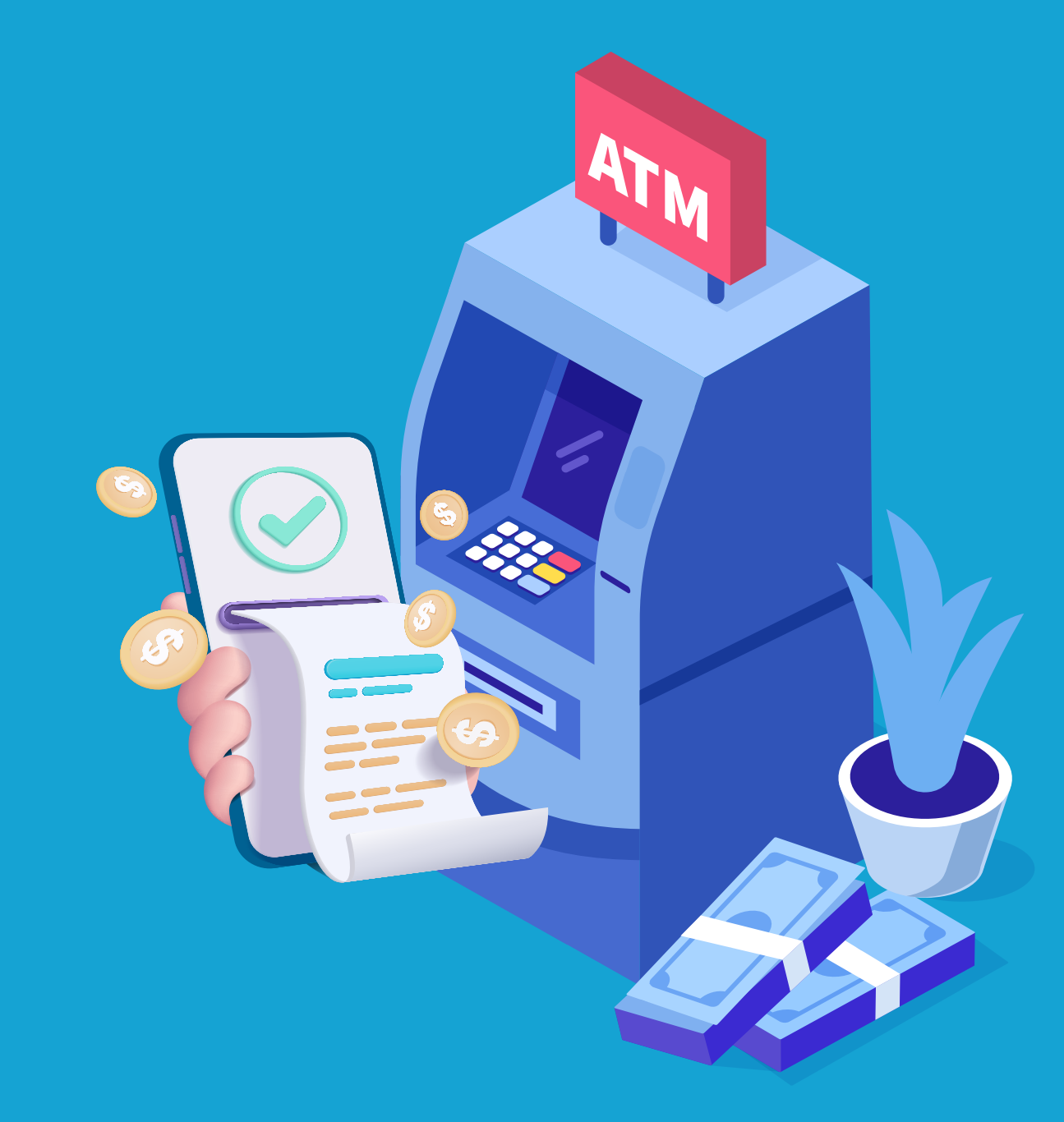

## **CARA PEMBAYARAN VIRTUAL ACCOUNT ATAU VA DOKU PREMI ATAU KONTRIBUSI PERTAMA MENGGUNAKAN**

### **PEMBAYARAN MELALUI ATM BANK BCA**

## **PEMBAYARAN MELALUI MOBILE BANKING BANK BCA**

- Masuk ke Menu "**M-TRANSFER**" **1.**
- Masuk ke "**Menu Daftar Transfer" 2.**
- Pilih **Antar Bank 3.**
- Pada Kolom No. Rekening Tujuan, Masukkan No Rekening Virtual DOKU. Contoh : 9001xxxxxxx (diikuti No.SPAJ) **4.**
- Pada Kolom Bank, Pilih "**DOKU" 5.**
- Setelah **No. Rekening Virtual DOKU** sudah benar , klik Kirim **6.**
- Masukan PIN BCA **7.**
- Masuk ke **Menu TRANSFER 8.**
- Pilih Antar Bank. **9.**
- Pada Kolom Bank, Pilih DOKU **10.**
- Pada Kolom No. Rekening Tujuan, Pilih No Rekening Virtual DOKU yang baru saja didaftarkan. **11.**
- Masukkan Jumlah pembayaran **12.**
- Pilih Layanan Transfer **13.**
- Pada kolom Tujuan Transaksi lalu Pilih Lainnya **14.**
- Klik Kirim **15.**
- Pastikan detail data sudah sesuai seperti No VA, dan Jumlah Pembayaran **16.**
- Konfirmasi pembayaran **17.**

#### PT Asuransi Allianz Life Indonesia berizin dan diawasi oleh Otoritas Jasa Keuangan, dan

#### Tenaga Pemasarnya telah memegang lisensi dari Asosiasi Asuransi Jiwa Indonesia dan Asosiasi Asuransi Syariah Indonesia.

- Masukkan Jumlah pembayaran **6.**
- Pastikan detail data sudah sesuai seperti No Rekening Virtual DOKU dan **7.** Jumlah yang dibayarkan
- 8. Konfirmasi pembayaran

**3 Digit Kode Bank DOKU (899) + Kode Prefix DOKU 9001 diikuti No. SPAJ Contoh : 899 9001xxxxxxx (diikuti No.SPAJ)**

- Masukkan **PIN 1.**
- Pilih menu "**TRANSAKSI LAINNYA**" **2.**
- Pilih menu "**TRANSFER**" **3.**
- Pilih "**ANTAR BANK ONLINE**" **4.**
- Masukkan "No Rekening Tujuan" yaitu : **5.**

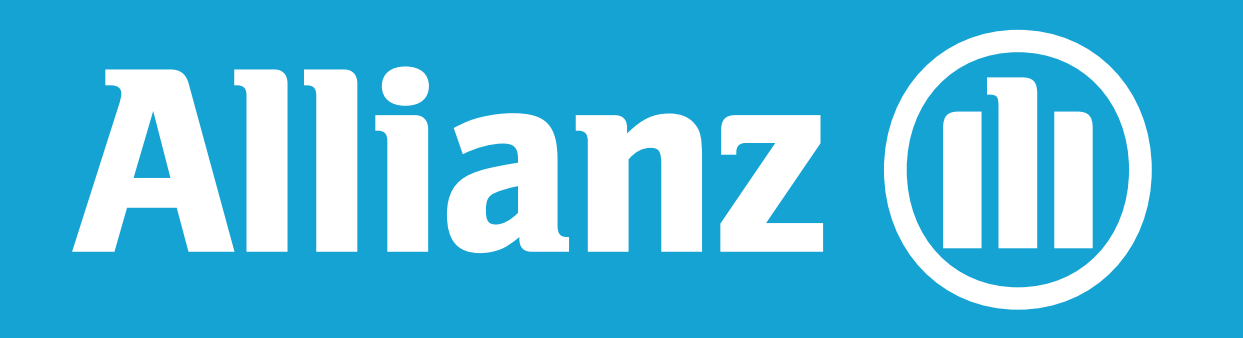

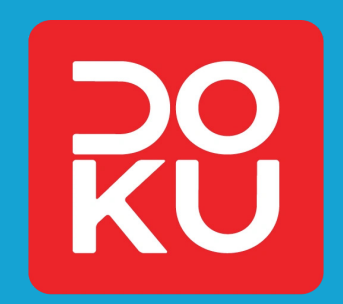

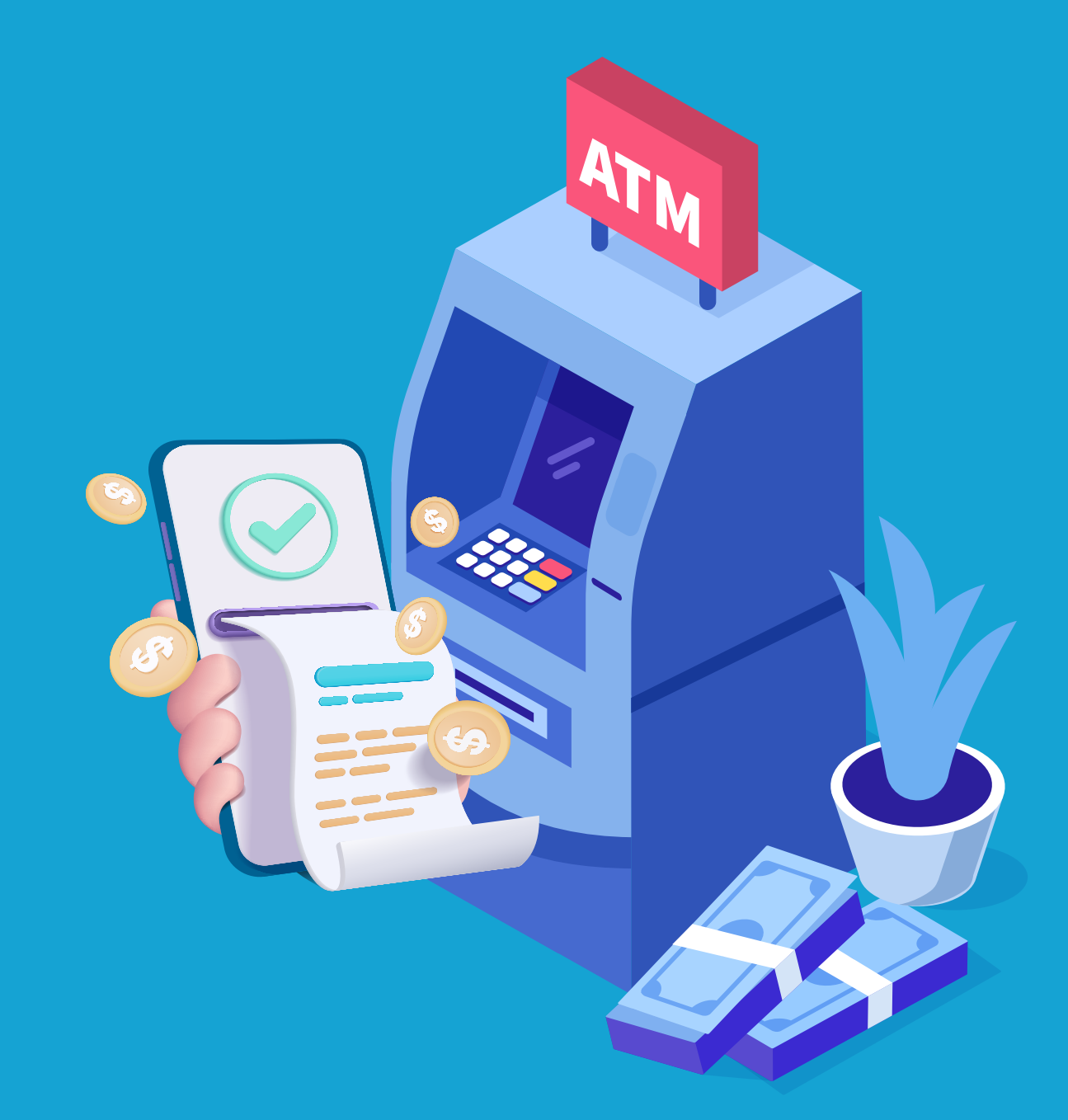

## **CARA PEMBAYARAN VIRTUAL ACCOUNT ATAU VA DOKU PREMI ATAU KONTRIBUSI PERTAMA MENGGUNAKAN**

### **PEMBAYARAN MELALUI ATM BANK MANDIRI**

### **PEMBAYARAN MELALUI MOBILE BANKING BANK MANDIRI**

- Masukkan **PIN 1.**
- Masuk ke "**BAYAR" 2.**
- Pada Menu Cari : ketik **DOKU 3.**
- Pilih **DOKU 4.**
- Masukkan **Kode Prefix DOKU 9001** diikuti **No. SPAJ 5.**

- **Contoh : 9001xxxxxxx (diikuti No.SPAJ)**
- Masukkan Jumlah pembayaran **6.**
- Pastikan detail data sudah sesuai seperti No Rekening.Virtual DOKU dan Jumlah yang dibayarkan **7.**
- Konfirmasi pembayaran **8.**

- Klik Menu "**E-COMMERCE**" **1.**
- Masukkan **PIN 2.**
- Pilih "**DOKU**" **3.**
- Masukkan Kode Prefix **DOKU 9001** diikuti **No. SPAJ Contoh : 9001xxxxxxx (diikuti No.SPAJ) 4.**
- Masukkan Jumlah pembayaran **5.**
- Pastikan detail data sudah sesuai seperti No Rekening.Virtual DOKU dan Jumlah yang dibayarkan **6.**
- Konfirmasi pembayaran **7.**

## **PEMBAYARAN MELALUI MOBILE BANKING BANK BSI**

#### PT Asuransi Allianz Life Indonesia berizin dan diawasi oleh Otoritas Jasa Keuangan, dan

#### Tenaga Pemasarnya telah memegang lisensi dari Asosiasi Asuransi Jiwa Indonesia dan Asosiasi Asuransi Syariah Indonesia.

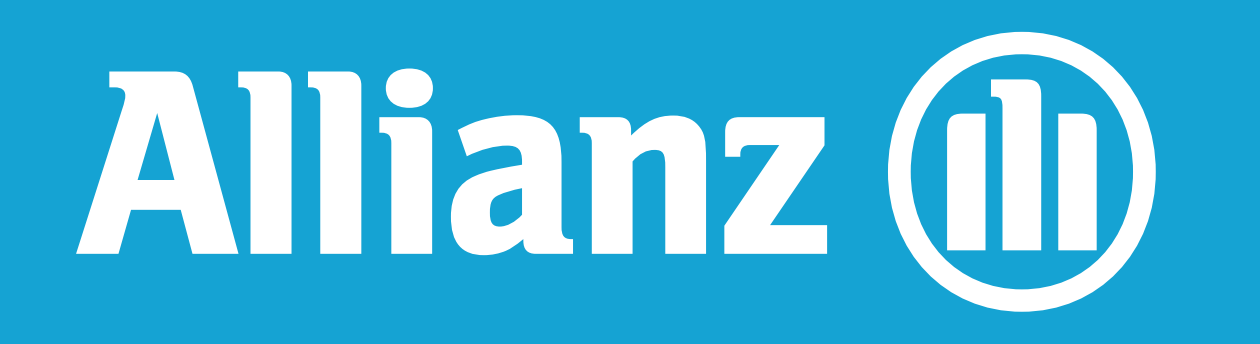

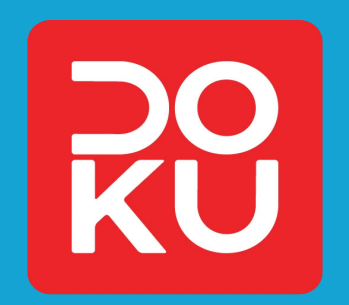

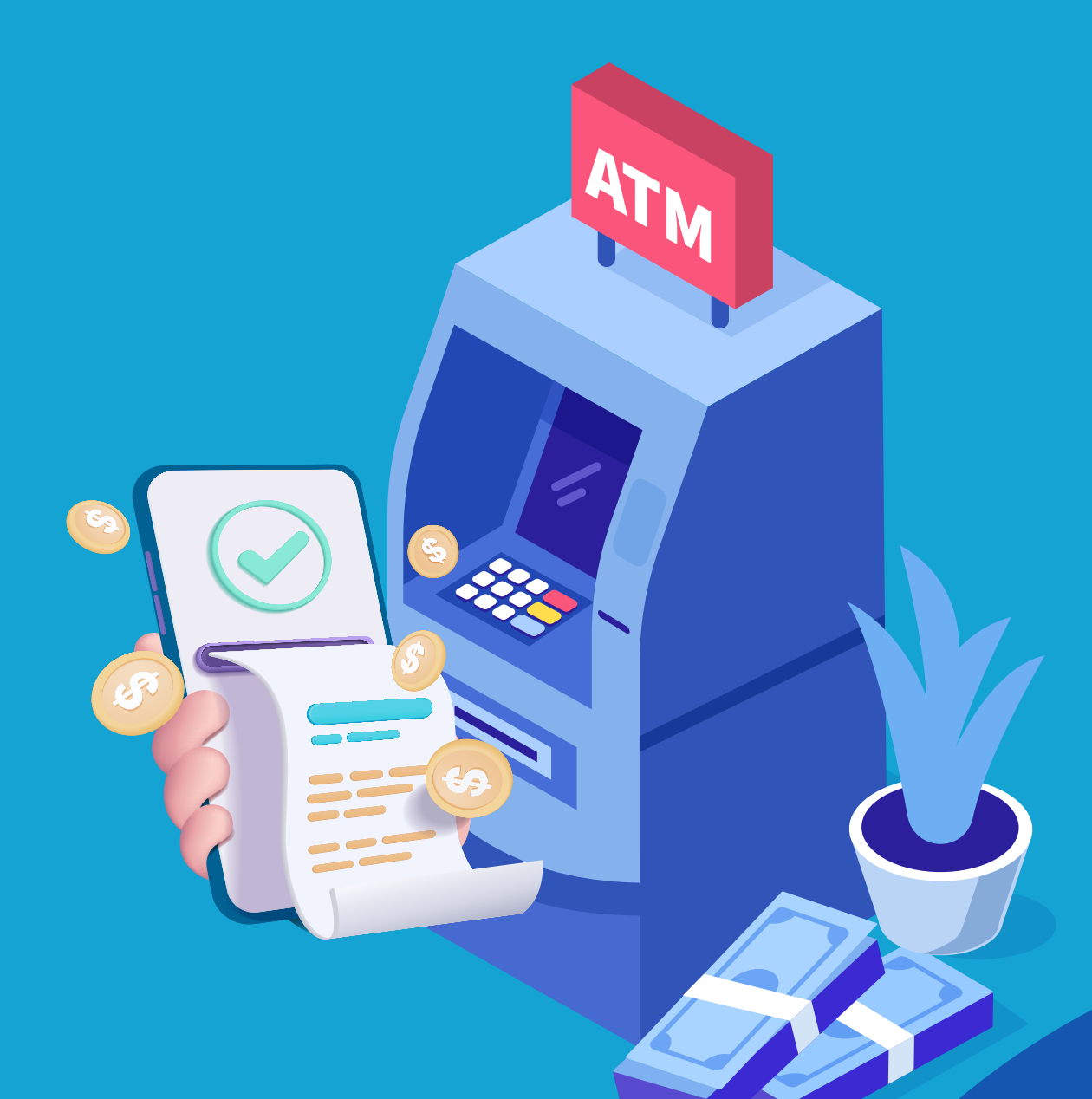

## **CARA PEMBAYARAN VIRTUAL ACCOUNT ATAU VA DOKU PREMI ATAU KONTRIBUSI PERTAMA MENGGUNAKAN**

- **Underwriting? Rekening** Pilih Menu TRANSFER/ BAYAR /E-COMMERCE **1.**
- Pilih Bank Name : DOKU **2.**
- Masukan account number "9001" + No SPAJ **3.**

**PANDUAN UMUM PEMBAYARAN DARI BANK LAIN** 

#### **Transfer ke Bank Lain yaitu :**